# MICROSOFT EXCEL 2010 LOOKUP FUNCTIONS AND DATA RETRIEVAL

Training Handout

#### Abstract

This training and reference guide provides definitions, examples and illustrations to help the user learn how to apply Lookup and Data Retrieval functions to their Excel 2010 data. Starlight Education trainers contributed their expertise in the subject matter to ensure this guide is easy to comprehend.

> **Starlight Education** For Educational Purposes

## **CONTENTS**

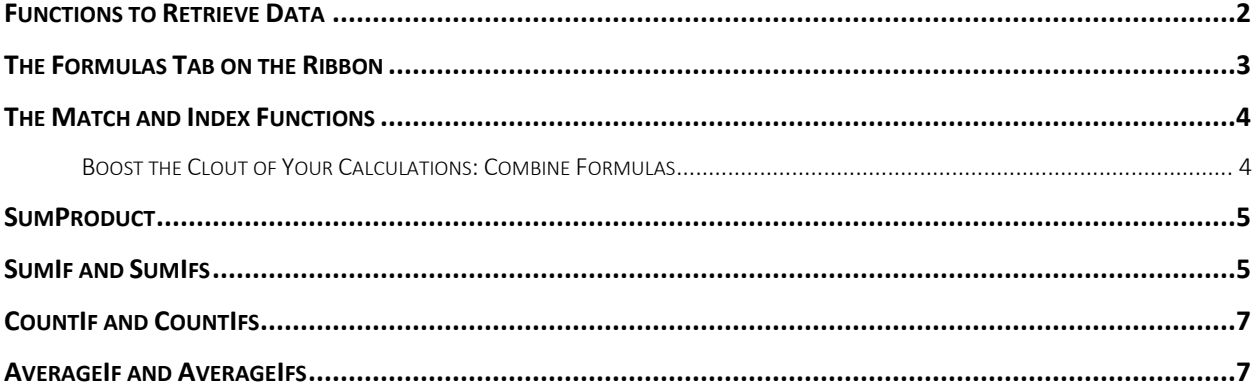

## <span id="page-2-0"></span>**Functions to Retrieve Data**

Excel 2010 can help you find information in a table of data by using one of the lookup functions.

*Use VLookup* to find data in a table by searching for a value in the first column of the table and then returning the corresponding value in another column.

*Use HLookup with* data organized in rows to find a matching value in the top row of a table and to return the corresponding value from one of the rows below.

The most powerful and flexible way to look up data in Excel is the *INDEX-MATCH* method.

The S*umIfs, CountIfs*, *AverageIfs* functions calculate data in cells in multiple ranges that meet specific criteria.

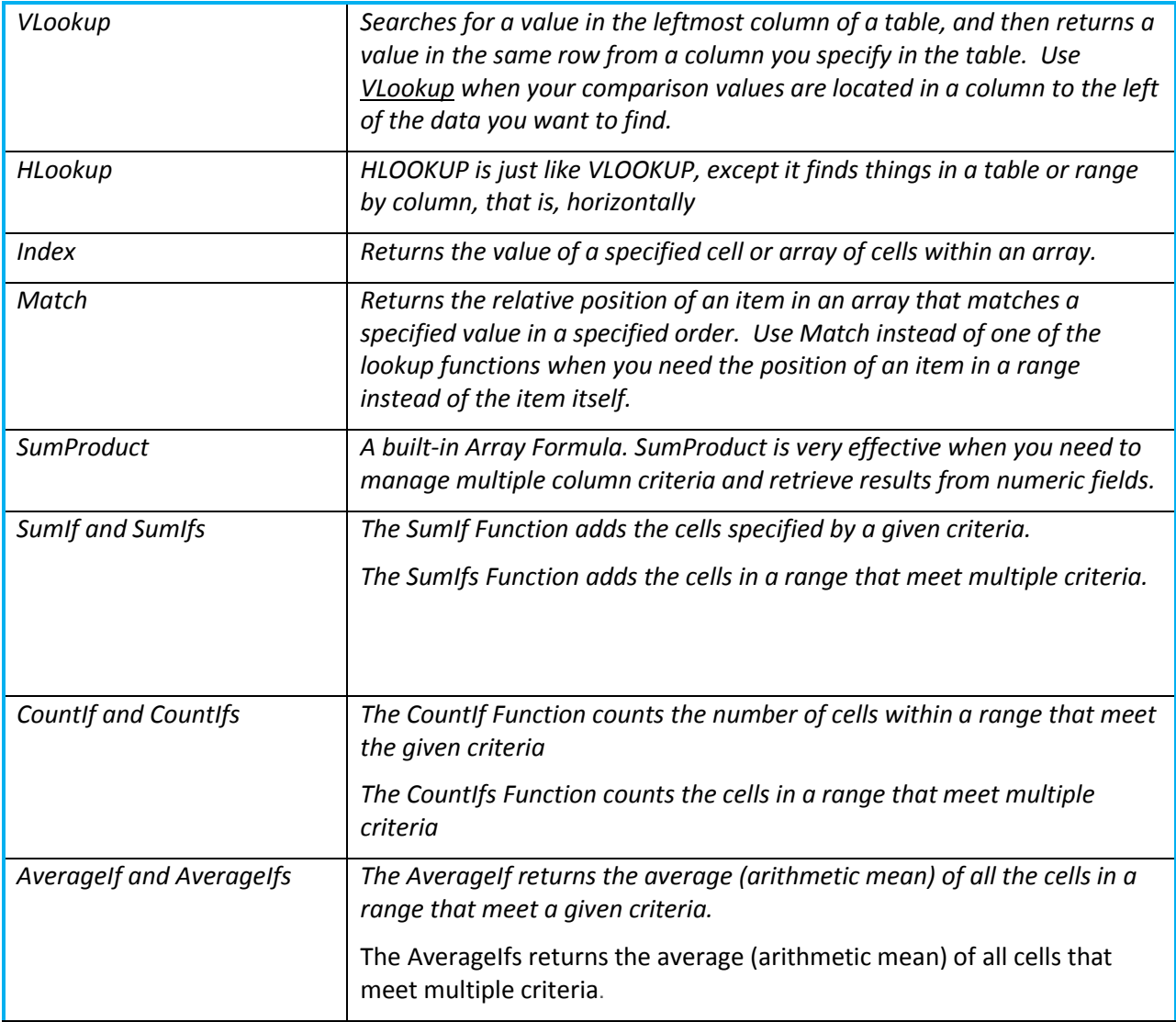

## <span id="page-3-0"></span>**The Formulas Tab on the Ribbon**

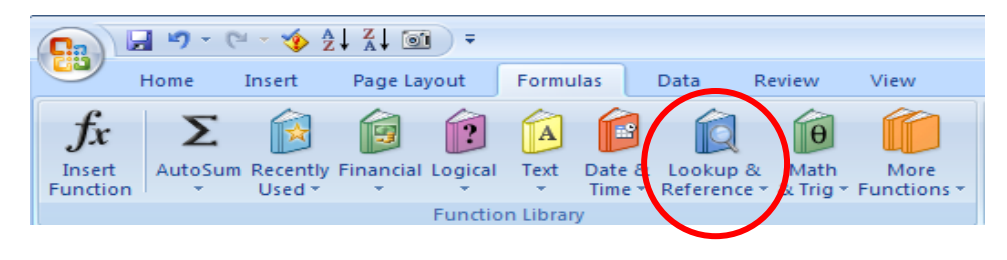

Click on the drop-down arrow next to Lookup & Reference to select the function you wish to use

The syntax for the VLookup or HLookup function requires "3" fields of information and one optional field.

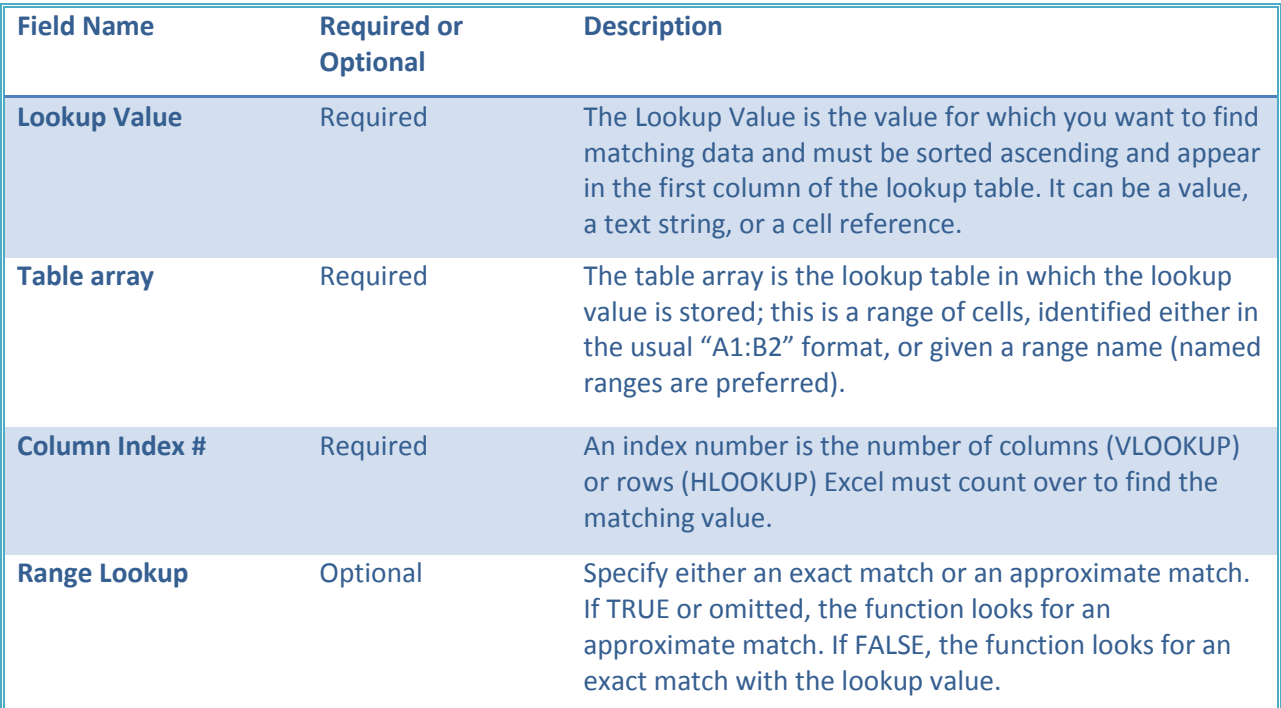

For example, the **LOOKUP** term can search a data set to provide answers to business questions:

- **The phone number of a given employee**
- The price of a given product ID
- The highest sales in a given quarter

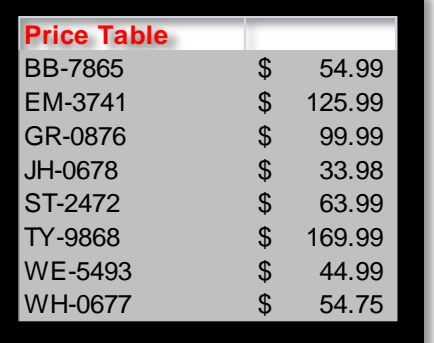

The **Price Table** (which is the name of the data range) is an example of a vertical table, containing columns of data. The part number is sorted ascending and located in the leftmost column of the table. Excel will search for a value in the left column and then return a value in the same row from a column you specify.

=VLookup(A2,Price\_Table,2,False)

## <span id="page-4-0"></span>**The Match and Index Functions**

#### <span id="page-4-1"></span>**Boost the Clout of Your Calculations: Combine Formulas**

There may be times when you want to retrieve data from a table and the lookup value does **not** meet the standard requirements of a VLookup.

In other words, the field that contains the lookup value may not be in the leftmost field of the table or the lookup field does not meet the Sort requirement. In cases like this, the user can combine the Index and Match formulas to obtain any information from any table.

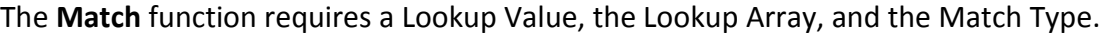

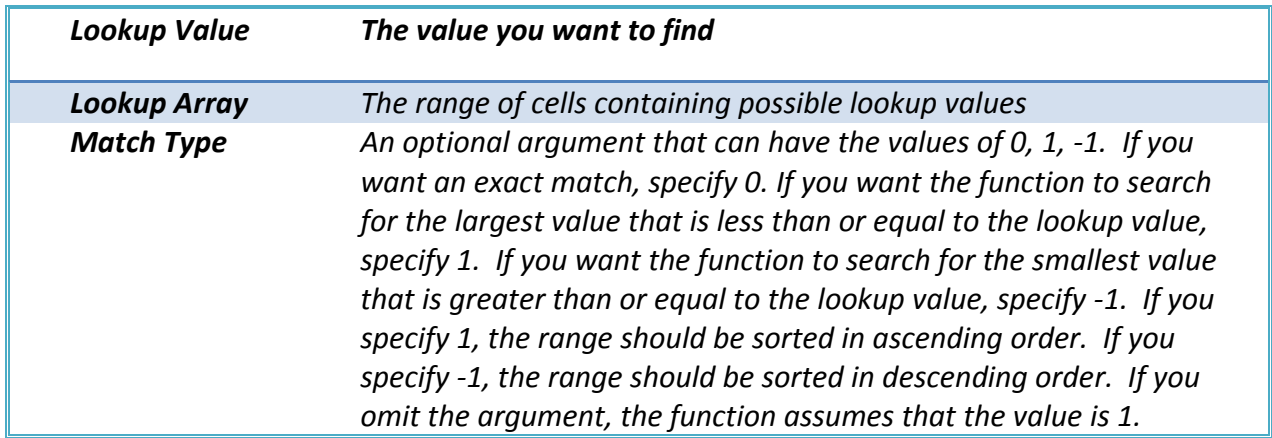

The **Index** function requires an Array, the Row Number and the Column Number.

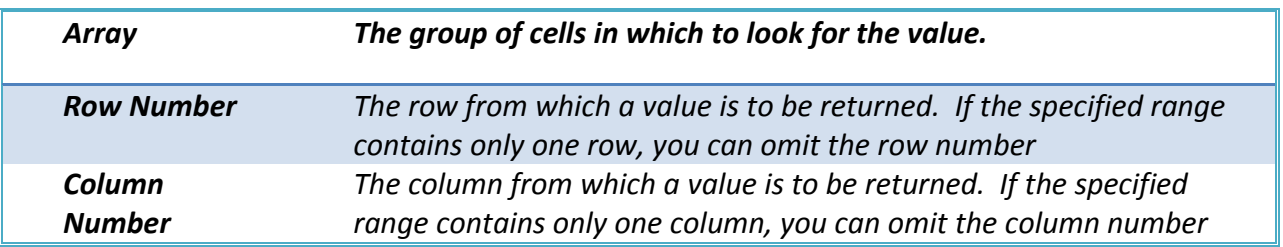

The table in [Figure 1](#page-5-2) on pag[e 5](#page-5-2) displays the result of the **Index** and **Match** functions to locate earnings for an employee.

To make the function work more efficiently, the user provided a range name for the table, "**Employee info**".

Instead of referring to a row number, a the INDEX function uses a nested **MATCH** function to lookup the employee name (Annie Philips). The **MATCH** function references Column A (Emp\_names), with the "0" parameter to find an exact match.

After closing the **MATCH** argument, the function reverts to the last requirement in the **INDEX** function, which is the Column Number. The earnings are in column 6. Thus, the function reads:

|                      | Earnings for Annie Philips |                 |                   |        |                   |          |
|----------------------|----------------------------|-----------------|-------------------|--------|-------------------|----------|
|                      | 60000                      |                 |                   |        |                   |          |
|                      |                            |                 |                   |        |                   |          |
|                      |                            | <b>Employee</b> |                   |        |                   |          |
| <b>Name</b>          |                            | identification  | <b>SSN</b>        | Region | <b>Department</b> | Earnings |
|                      |                            | Inumber         |                   |        |                   |          |
| Annie Philips        |                            | E006            | 856-85-8586 West  |        | Human resources   | \$60,000 |
| Diana Stone          |                            | E030            | 225-51-2998 East  |        | Marketing         | \$60,000 |
| Jamie Morrison       |                            | E019            | 712-35-4665 East  |        | Human resources   | \$62,000 |
| <b>Sandy Stewart</b> |                            | E033            | 674-39-8005 East  |        | Marketing         | \$65,000 |
| Michael Lee          |                            | E014            | 785-87-9898 North |        | Sales             | \$68,000 |
| <b>Rob Dukes</b>     |                            | E031            | 397-64-6797 West  |        | Accounts          | \$70,000 |

**=INDEX (Employee\_info, MATCH ("Annie Philips", Emp\_names, 0), 6)**

<span id="page-5-2"></span>*Figure 1 INDEX and MATCH FUNCTION to lookup data in a table array.*

### <span id="page-5-0"></span>**SumProduct**

Multiplies corresponding components in the given arrays, and returns the sum of those products.

**Syntax: SUMPRODUCT** (array1, array2, array3,)

**array1, array2, array3 ...** are 2 to 255 arrays whose components you want to multiply and then add. The array arguments must have the same dimensions. If they do not, SumProduct returns the #VALUE error value.

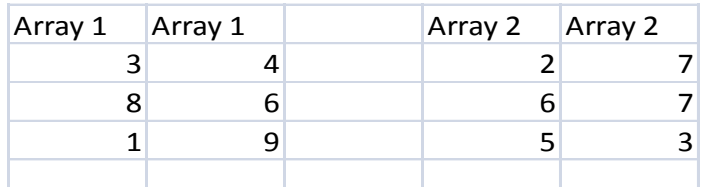

**=SUMPRODUCT(A2:B4, C2:D4) Multiplies all the components of the two arrays and then adds the products — that is, 3\*2 + 4\*7 + 8\*6 + 6\*7 + 1\*5 + 9\*3. (156)**

## <span id="page-5-1"></span>**SumIf and SumIfs**

In Excel, the SumIf function adds all numbers in a range of cells, based on a given criteria.

The syntax for the SumIf function is: SumIf (range, criteria, and sum range)

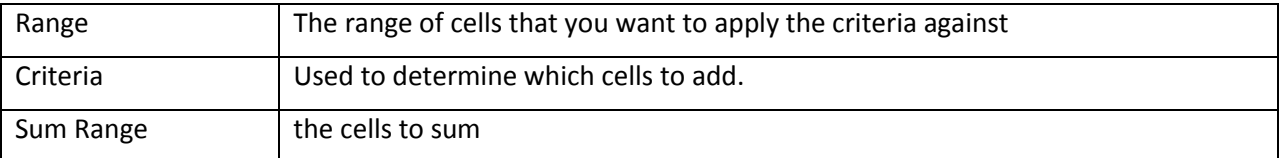

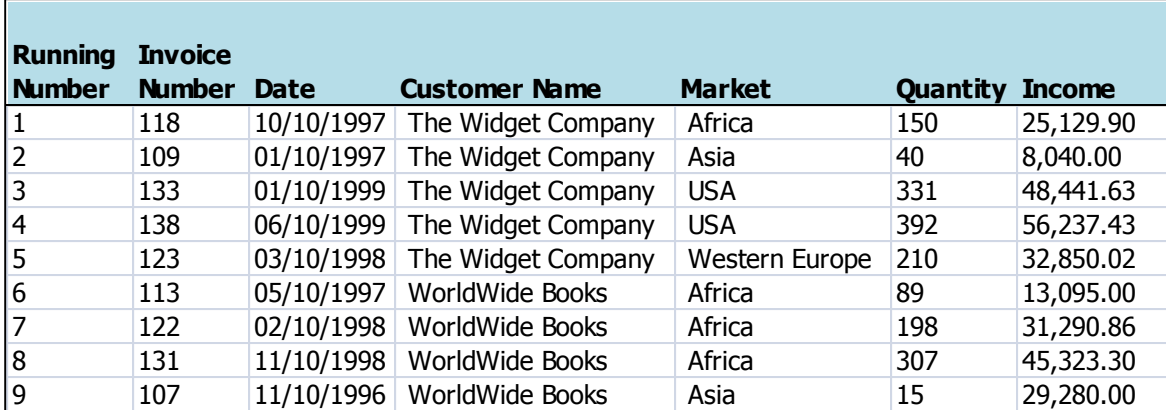

Based on the Excel Spreadsheet above:

=SumIf (D2:D9,"WorldWide Books", G2:G9) would return the value of: 118,989.16

Once someone learns about SUMIF, they often wonder how to sum the records that meet two conditions. You might want a function in to find the Income of WorldWide Books sold in the Africa Market. This was not possible with SUMIF. In Excel 2007, Microsoft has added three plural "S" versions, specifically **SUMIFS, COUNTIFS, and AVERAGEIFS**. These functions allow you to enter up to 127 different criteria. The syntax is slightly reversed from SUMIF. You start with the range of numbers you want to sum, then enter pairs of arguments, such as Criteria Range and Criteria Value. **=SUMIFS(Sum Range, Criteria Range 1, Criteria 1, …)**

Based on the Excel Spreadsheet above:

=SUMIFS (G2:G10, D2:D10,"WorldWide Books", E2:E10,"Africa") would return the value of \$89,709.16. The formula is broken down as follows:

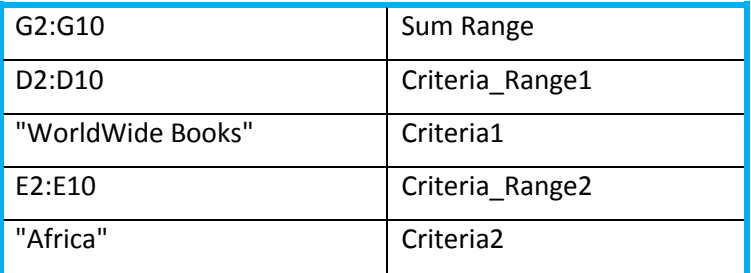

## <span id="page-7-0"></span>**CountIf and CountIfs**

In Excel, the **CountIf** function counts the number of cells in a range, that meets a given criteria.

The syntax for the CountIf function is: CountIf (range, criteria)

*Range* is the range of cells that you want to count based on the *criteria*.

*Criteria* is the parameter entered to determine which cells to count.

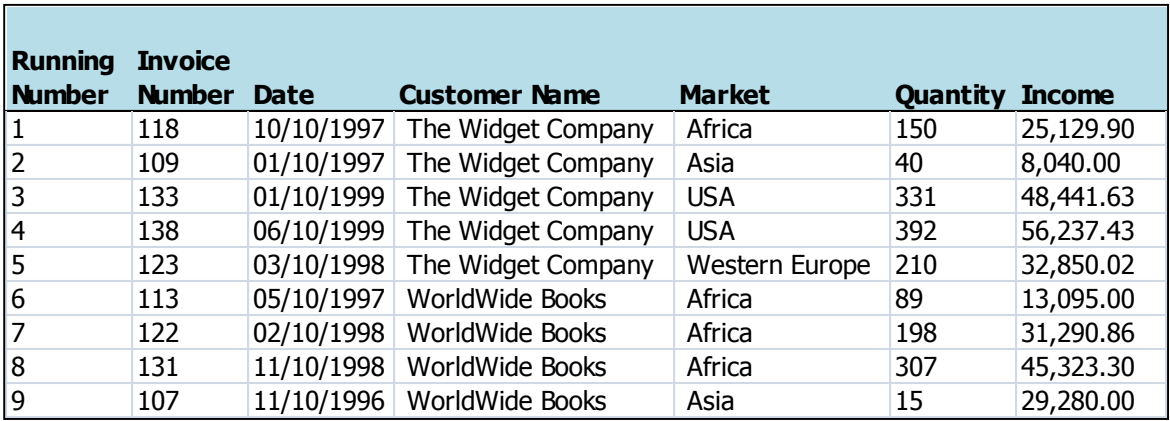

Based on the Excel Spreadsheet above:

=CountIf (D2:D9,"WorldWide Books") would return the value of: 4

If you wanted to count the number of records for **The Widget Company** in the **USA** market ("2" items of criteria), the formula would be:

=COUNTIFS (D2:D10, D2, E2:E10, E4)

#### <span id="page-7-1"></span>**AverageIf and AverageIfs**

The syntax for the AverageIf function is: AverageIf (range, criteria, and average range)

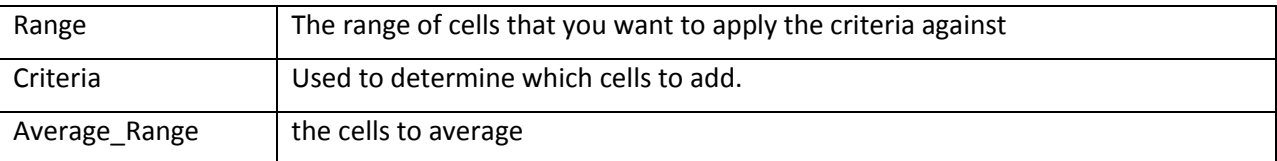

In the table above, we want to know the average income for **The Widget Company**.

=AverageIf (D2:D10, D2, G2:G10)

If you wanted to average number of records for **The Widget Company** in the **USA** market ("2" items of criteria), the formula would be:

=AVERAGEIFS (G2:G10, D2:D10, D2, E2:E10, E4)